# **Maintain the Rimage 480i Printer**

Use the information in this document to keep your Rimage 480i printer in optimum operating condition.

Regular preventative maintenance of your Rimage 480i printer can help to ensure clean printed labels. Maintenance involves cleaning the ink cartridges, aligning the ink cartridges, cleaning the printer exterior, replacing the fan filter, and replacing the ink cartridges.

**A Caution:** To avoid damaging the Rimage 480i printer during maintenance:

- Never use oils, silicone, or other lubricants on any part of your Rimage 480i printer.
- Use only non-abrasive cleaners to wipe down the surfaces of your Rimage 480i printer.
- Do not pour cleaner directly onto your Rimage 480i printer. Instead, apply the cleaner to a lint-free cloth *first.*
- When you spray compressed air, make sure that no liquid drips into your printer.

### **Preventative Maintenance Schedule**

- **Important!** Failure to follow the maintenance schedule outlined below may void your warranty.

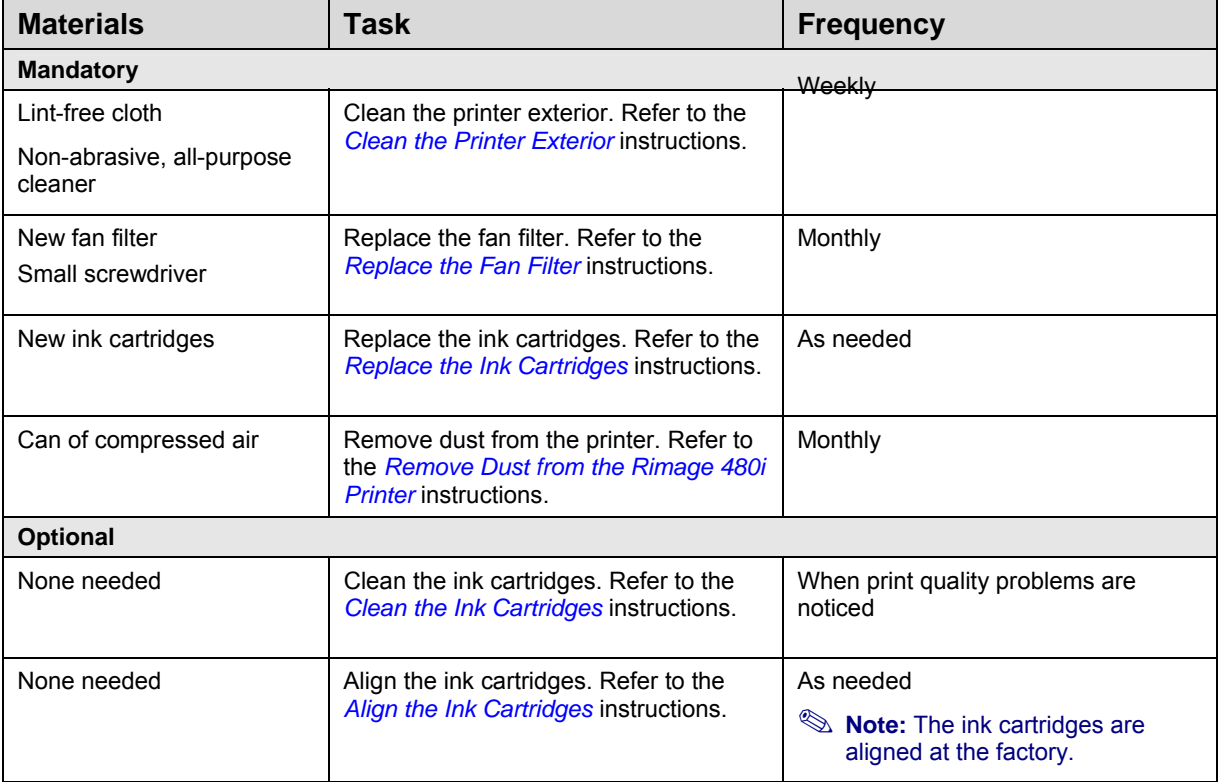

## <span id="page-1-0"></span>**Clean the Ink Cartridges**

This functionality allows you to clean the ink cartridge nozzles. The nozzles may become clogged from dried ink, which causes poor print quality.

- 1. Navigate to Printing Preferences.
- 2. Select the *Service* tab.
- 3. On the *Service* tab, select **Service ToolBox**. The *Service ToolBox* dialog box opens.
- 4. Select **Clean Cartridges**. The *Cleaning Cartridges* window opens.
- 5. Select **Light** to clean the ink cartridge nozzles with the smallest amount of ink. The status field at the bottom of the *Cleaning Cartridges* window displays a message when the process is complete.

**Tip:** Print a test disc after you clean the ink cartridge nozzles. If print quality is still poor, repeat the process. In step 5, select **Medium** or **Heavy** to clean the ink cartridge nozzles more thoroughly.

- 6. When the ink cartridges are clean, select **OK**. The *Cleaning Cartridges* window closes.
- 7. Select **OK**. The *Rimage Service ToolBox* window closes.
- 8. Select **OK**. The *Preferences* window closes.

## **Clean the Printer Exterior**

#### # **Required tools:**

- Lint-free cloth
- Non-abrasive, all-purpose cleaner
- 1. Open the **cable access door** and disconnect the **AC power adaptor** to power off the Rimage 480i printer.
- 2. Wipe down all **exterior surfaces** of the printer.
	- **Tip:** Your printer may require more frequent maintenance if it is used in an area such as a store or a warehouse.

<span id="page-2-0"></span>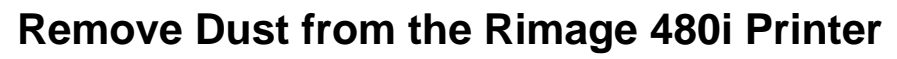

#### # **Required tools:**

Can of compressed air

- 1. Open the **cable access door** and disconnect the **AC power adaptor** to power off the Rimage 480i printer.
- 2. Disconnect the **USB cable** from the side of the printer.
- 3. Remove the dust.
	- a. Open the **ink cartridge access door**. The ink cartridge carriage moves to an accessible position on the carriage guide.
	- b. When the ink cartridge carriage stops, spray the **compressed air** through the printer from front to back.
	- c. Close the **ink cartridge access door**.

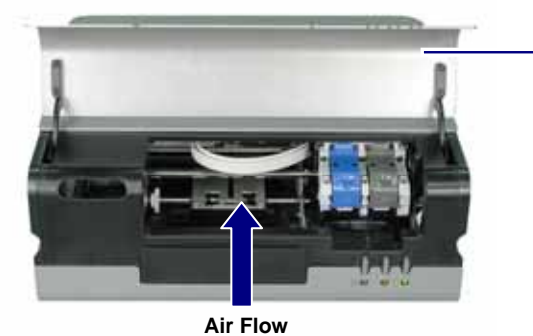

**Ink Cartridge Access Door** 

- d. Press the **tab** and open the **printer service door**.
- e. Spray the **compressed air** from the hinges of the printer service door to the back of the printer.
- f. Close the **printer service door**.

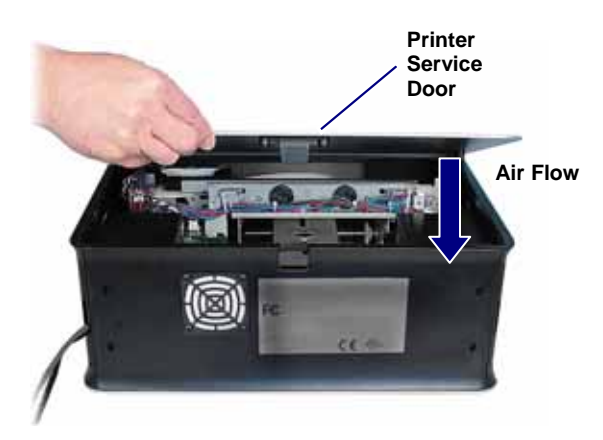

- 4. Connect the **USB cable** to the printer.
- 5. Connect the **AC power adaptor** to power on the printer.

## <span id="page-3-0"></span>**Replace Consumables**

This section provides information about how to replace the consumables on the Rimage 480i printer. The consumables for the 480i printer include:

- The fan filter
- The ink cartridges

#### **Replace the Fan Filter**

You must change the fan filter every month. Use this procedure to change the fan filter.

- 1. Use a small screwdriver to gently pull the **fan grating** away from the Rimage 480i printer. The fan grating and fan filter easily come off the filter housing.
- 2. Remove the old **fan filter**.
- 3. Place the new **fan filter** in the filter housing.
- 4. Gently press the **fan grating** into the Rimage 480i printer until it snaps into place.

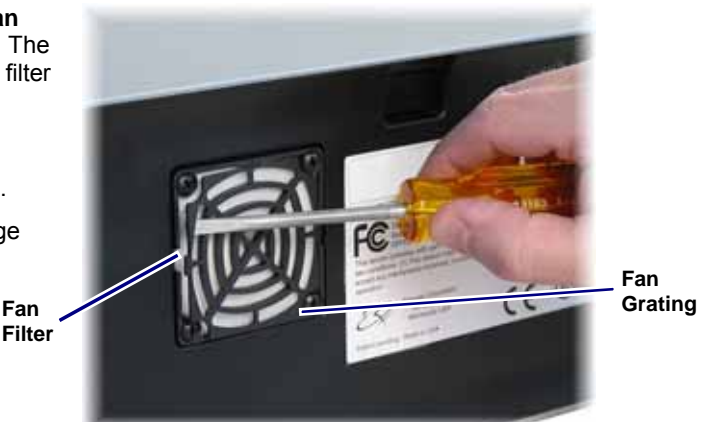

### **Replace the Ink Cartridges**

Use this procedure to change the ink cartridges on your Rimage 480i printer.

- **Important!** You must use the appropriate ink cartridges in one of the configurations listed in the *Ink Requirements* section in your User Guide.

- 1. Lift the **ink cartridge access door**. The ink cartridge carriage moves to an accessible position on the carriage guide.
- 2. When the ink cartridge carriage stops, lift the **ink cartridge latch** to the open position.
- 3. If an ink cartridge is already installed, slide the **ink cartridge** out of the ink cartridge cradle.
- 4. Remove a new **ink cartridge** from the packaging.
- 5. Carefully remove the **protective tape** that covers the ink nozzles.
	- **Important!** Do not touch the nozzles or the copper contacts on the ink cartridges. If you touch these parts, clogs, ink failure, and poor electrical connections are likely to occur. Do not remove the copper strips.
- 6. Hold the **ink cartridge** so that the copper strip is on the bottom and faces toward the printer.
- 7. Slide the **ink cartridge** into the cradle.
- 8. Push down on the **ink cartridge latch** until it snaps closed.

**Ink Cartridge Latch** 

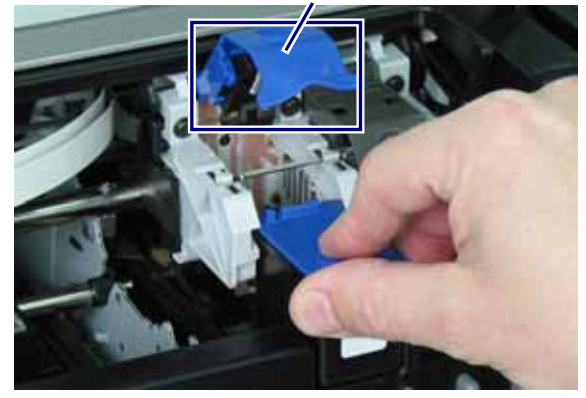

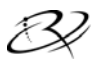

- 9. Close the **ink cartridge access door**. The ink cartridge status light flashes for a few seconds and then stops. The Rimage 480i printer is ready to print.
	- **Note:** If the ink cartridge is not securely seated in the cradle, the printer will not recognize the ink cartridge. The printer may not reset properly, or you may receive an "invalid ink cartridge" message. If this happens:
		- **•** Remove the *ink cartridge* and reinsert it. Make sure to press firmly when you reinsert it.
		- Make sure to use the appropriate cartridge. Acceptable cartridges are listed in the *Ink Requirements* section in your User Guide.
		- y If the problem persists, replace the **ink cartridge**.
- 10. Align the **ink cartridges**. Refer to the *[Align the Ink Cartridges](#page-5-0)* section.

<span id="page-5-0"></span>

### **Navigate to Printing Preferences**

You must access the *Disc Color Printer 480i Printing Preferences* window to set up your printing preferences. Use one of these procedures to navigate to the *Disc Color Printer 480i Printing Preferences* window.

#### **Access Printing Preferences through Windows Start Menu**

**Note:** If you use this method, your printing preferences are saved in the printer driver settings.

- 1. Access printing preferences.
	- In Windows 2000, **navigate:** Start > Settings > Printers.
	- In Windows XP, navigate: Start > Printers and Faxes.
- 2. Right-click on **Disc Color Printer 480i** and select **Printing Preferences** from the dropdown menu. The *Disc Color Printer 480i Printing Preferences* window opens.

### **Access Printing Preferences through CD Designer**

- **Note:** If you use this method, your printing preferences are saved with the label file and are used instead of the printer driver settings.
- 1. Open the desired **label file** with CD Designer.
- 2. From the *File* menu, select **Print**. The *Print* window opens.
- 3. From the *Name* dropdown list, select **Disc Color 480i***.*
- 4. Select **Document Properties**. The *Disc Color 480i Properties* window opens.
- 5. If necessary, select the disc **size** and **type**, as well as a **print quality** option from the dropdown menu.
- 6. Select **OK**. The *Disc Color 480i Properties* window closes.
- 7. Select **Close**. The *Print* window closes.

#### **Align the Ink Cartridges**

For optimal print quality and maximum printing speed, use this procedure to align the ink cartridges.

- 1. Navigate to Printing Preferences.
- 2. Load a disc in the printer.
	- a. Press  $\odot$ . The printer tray opens.
	- b. Place one **120 mm white disc** on the tray.
- 3. Check the ink cartridge alignment.
	- a. From the *Preferences* window, select the *Service* tab.
	- b. Select **Service ToolBox**. The *Service ToolBox* dialog box opens.
	- c. Select **Align Cartridges**. The *Align Cartridges for Disc Color Printer 480i* dialog box opens.
	- d. Follow the onscreen prompts to complete the alignment.
	- e. When the alignment is complete, select **OK**. The *Align Cartridges for Disc Color Printer 480i* dialog box closes.
- 5. Select **OK**. The *Preferences* window closes.
	-
- 6. Press  $\ddot{\bullet}$ . The printer tray closes.